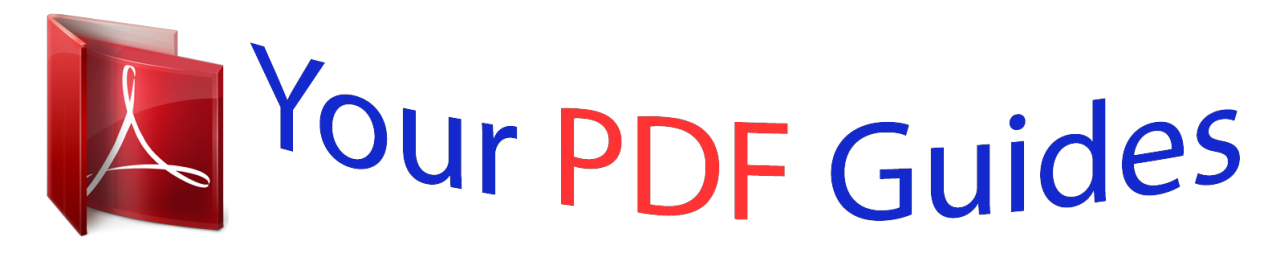

You can read the recommendations in the user guide, the technical guide or the installation guide for EPSON EMP-810. You'll find the answers to all your questions on the EPSON EMP-810 in the user manual (information, specifications, safety advice, size, accessories, etc.). Detailed instructions for use are in the User's Guide.

> **User manual EPSON EMP-810 User guide EPSON EMP-810 Operating instructions EPSON EMP-810 Instructions for use EPSON EMP-810 Instruction manual EPSON EMP-810**

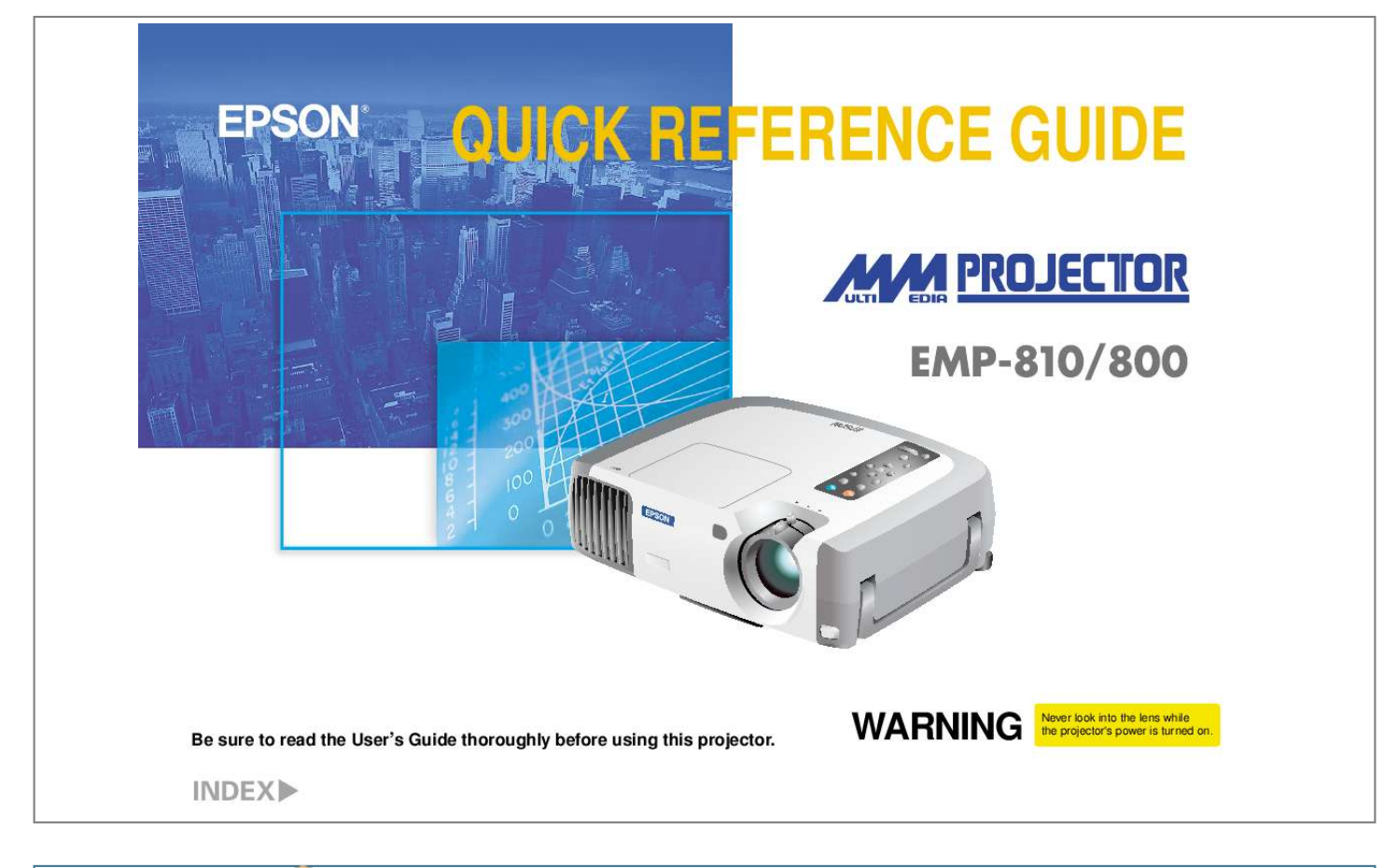

[You're reading an excerpt. Click here to read official EPSON](http://yourpdfguides.com/dref/1121885) [EMP-810 user guide](http://yourpdfguides.com/dref/1121885) <http://yourpdfguides.com/dref/1121885>

## *Manual abstract:*

*WARNING Never look into the lens while the projector's power is turned on. Setting Up Page 18 of User's Guide Adjust the distance between the projector and the screen until the desired image size is obtained. screen size pro jec tion dis tan ce \* When installing to wall, leave a space of about 7.87 inches (0.2m) between the projector and the wall. \* Turn off the power for both the projector and the other equipment before connecting them. Connections Pages 19--34 of User's Guide Connecting to a Computer Computer 2/Component Video connector To computer's monitor port (video port) Computer cable (accessory) Tip You may need to use an optional adapter or purchase a separate adapter to connect the computer to the projector, depending on the shape of the computer's monitor port. If connecting component video source (such as a DVD player), you can use the optional component video cable to connect the source to the Computer 2/Component Video connector at the rear of the projector. Connecting to a Video Source Video connector (yellow) Audio L connector (white) To video output connector (yellow) To audio output L connector (white) To audio output R connector (red) A/V cable (accessory) Audio R connector (red) Setting*

*Up / Connections Projecting Pages 36--38 of User's Guide Remove the lens cover. Connect the power cord to the projector. Connect the power cord to an electrical outlet. The indicator will light orange. Turn on the power for the input source. In the case of a VCR, press the PLAY button. Press the button to turn on the projector's power.*

*If using the remote control, set the R/C switch to the ON position and then press the button. Operation indicator will start flashing green and projection will start. @@@@@@If the output has been changed to external output, only the external output should be used. For details, refer to the documentation provided with your computer. If images do not appear .*

*.. Change the input signal. Projector Remote Control If you have other problems ... Refer to the online Help information. Examples of changing output NEC Panasonic TOSHIBA IBM SONY FUJITSU Macintosh After restarting the computer, change the Control Panel monitor and sound settings so that Mirroring is active. Press , and then follow the instructions. Projector Remote Control \* Refer to Troubleshooting.*

*Projecting Adjustment Pages 41,42, 43 and 46 of User's Guide Adjusting the projection angle You can adjust the amount of extension for the front adjustable foot to adjust the projection angle. The angle can be adjusted horizontally within a range of approximately 10°. Tip If you change the projection angle, you may get keystone distortion in the images. You can use the , , and buttons on the projector's control panel to correct keystone distortion. See page 7. Front adjustable foot Foot adjust button Adjusting the image size and focus Focus adjustment Image size adjustment Turn to Wide to increase the size Turn to Tele to reduce the size Automatically adjusting computer images to the optimum settings Press on the projector's control panel or on the remote control. The tracking, display position and synchronization will be automatically adjusted. Projector Remote Control Other adjustments Press on the projector's control panel or on the remote control. The setting menu will be displayed on the projection screen, and you can then adjust settings such as brightness, contrast and sharpness. Using the on-screen menus Main menu Projector Move up Return Move left Select Remote control Move up Move left Select Move right Move down Move right Return Projector Remote Control Move down Adjustment / Turning Off the Projector Adjustment Correcting keystone distortion Pages 44 and 45 of User's Guide If the images have keystone distortion .*

*.. Press on the projector's control panel to correct the keystone distortion. Correction in vertical direction Tip When keystone correction is carried out, the projected image will become smaller. The keystone correction settings are memorized, so that if you change the position or angle of the projector, you may need to readjust the keystone correction settings.*

*To return an altered keystone correction setting to the factory default setting, do the following. To restore the vertical keystone correction to the default setting: While holding down the button, press the button for 1 second or more. To restore the horizontal keystone correction to the default setting: While holding down the button, press the button for 1 second or more. If the images become uneven in appearance after keystone correction is carried out, decrease the Sharpness setting. Correction in horizontal direction If using both horizontal and vertical keystone correction, carry out in the following order. 1 . @@2 . Extend the front adjustable foot to adjust the angle as necessary. 3 . @@4 . @@@@(Cool-down in progress/approx.*

*@@@@@@@@@@@@@@@@Tilt the button to move the pointer icon. @@@@@@The type of bar changes each time the button is pressed. @@@@@@To cancel the enlargement effect, press the button. button to scroll Press .*

*Press the side of the button. The area of the image centering on the cross will be enlarged. Enlargement ratio You can press the side of the button to reduce the size of the enlarged area. Cross A/V Mute function Page 52 of User's Guide Momentarily turning off images and sound The A/V Mute function momentarily pauses the image and sound, and displays either a blank blue or black screen or the user's logo screen. It can be used when you do not want to show viewers details of operations such as selecting different files when computer images are being projected. Press . First press the button, select "Settings" and then "A/V Mute". Then select the type of screen to be displayed when projection is being stopped. The following choices are available. The default setting is the black screen.*

*Press once more. Projection of the images and sound will be restarted. If you use this function while projecting moving images, the images and sound will still continue to be played back, and you cannot return to the point where the A/V Mute function was activated. Functions for Enhancing Projection*

*Troubleshooting Page 76 of User's Guide Viewing the Online Help This projector is provided with an online help function which can be used when you have a problem using the projector. Press .*

*Select the item to view. Press the buttons on the projector's control panel. Or tilt the button on the remote control. Accept the selected item. Press the buttons on the projector's control panel.*

*Or press the button on the remote control. The selected item will appear on the screen. Projector Remote Control Checking the Indicators Page 78 of User's Guide The projector is equipped with indicators that alert you to problems with projector operation.*

[You're reading an excerpt. Click here to read official EPSON](http://yourpdfguides.com/dref/1121885)

[EMP-810 user guide](http://yourpdfguides.com/dref/1121885)

<http://yourpdfguides.com/dref/1121885>

 *The following tables show what the indicators mean and how to remedy problems that they indicate. Lamp Temperature Operation indicator indicator indicator lit flashing Indicator status Problem and remedy This can happen when the power cord was disconnected from the electrical outlet before the cooldown period had finished the last time the projector was turned off. Wait about 2 minutes. After about 2 minutes, disconnect the power plug and then reinsert it. Check that the lamp is properly installed and the lamp cover is closed. Or, replace the lamp with a new one. \*2 Lamp will soon need to be replaced.*

*Replace the lamp as soon as possible. @@High temperature inside projector (overheating). The lamp will turn off automatically and projection will stop. Wait for about 5 minutes without operating the projector. @@If the internal temperature rises any higher, projection will stop. @@button Cool-down in progress After approximately 2 minutes, the projector switches to the standby condition (the indicator lights orange). Projecting in progress Warm-up in progress After warm-up is complete, projection will start when a video signal is input. Internal problem Stop using the projector and ask for projector to be repaired. \*1 \*1 If an indicator is showing a status which does not appear in the previous tables, contact your dealer or the nearest address provided on page 11 of the Safety Instructions/World-Wide Warranty Terms. \*2 Contact your dealer for a spare lamp.*

*Troubleshooting .*

[You're reading an excerpt. Click here to read official EPSON](http://yourpdfguides.com/dref/1121885) [EMP-810 user guide](http://yourpdfguides.com/dref/1121885) <http://yourpdfguides.com/dref/1121885>